## Importing an Address Book into Desktop Outlook

- 1. Open **Outlook**
- 2. Click on the **File tab**

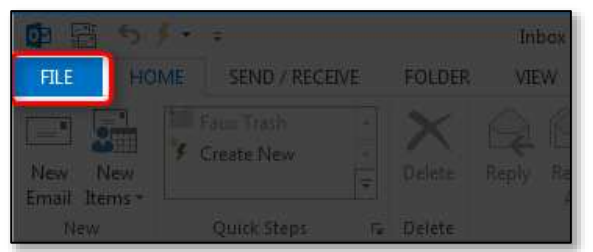

3. Select **Open & Export**

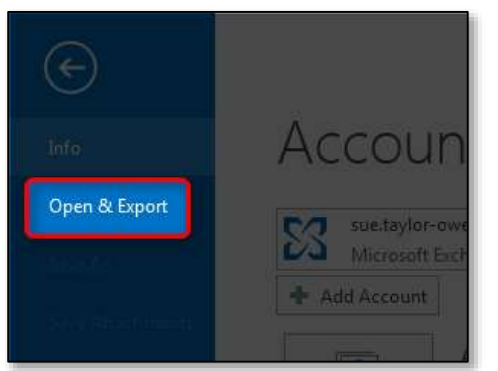

4. Choose the **Import/Export** option

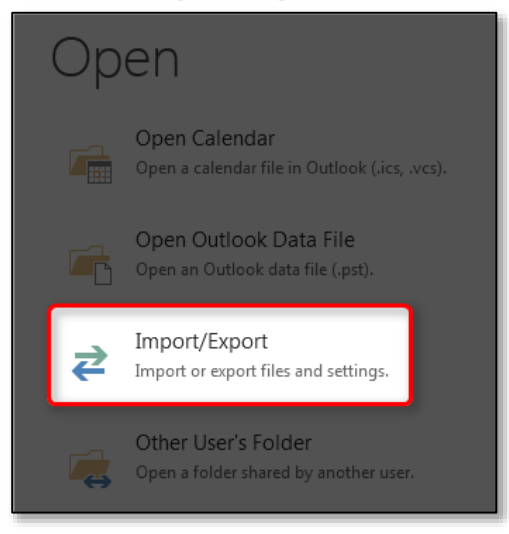

- 5. Keep **Import from another program** or file selected
- 6. Click the **Next** button

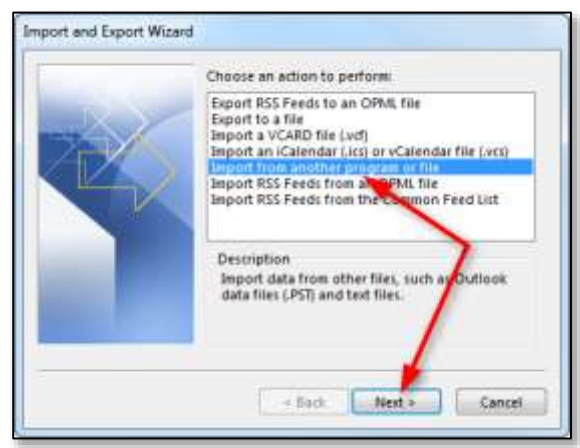

- 7. Keep **Comma Separated Values** selected
- 8. Click the **Next** button

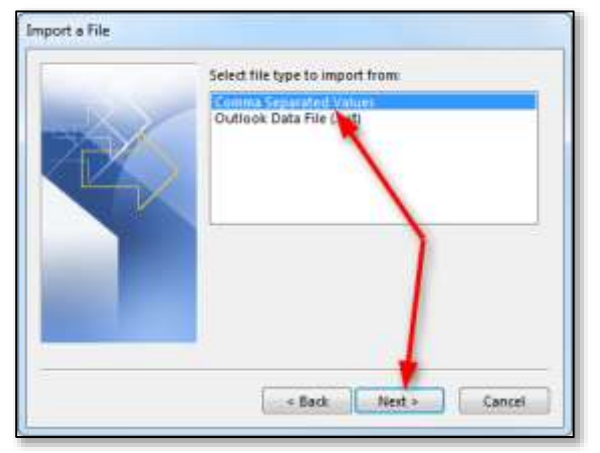

- 9. Click the **Browse** button then **find and open** your address book export file
- 10. Choose the **option about duplicates** that best fits your needs
- 11. Click the **Next** button

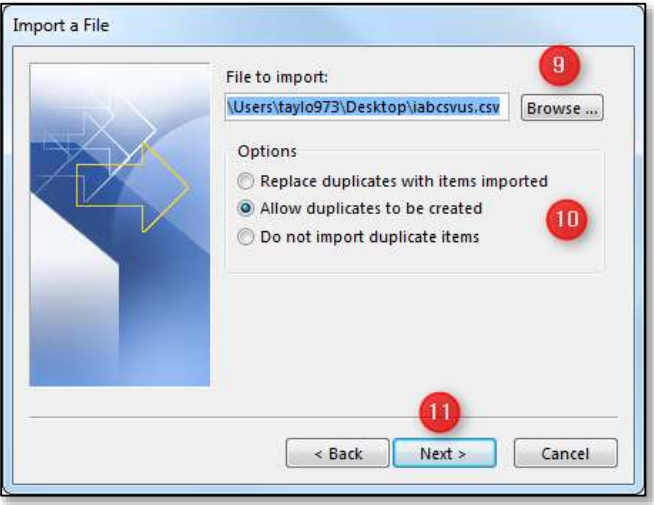

- 12. Select **Contacts**
- 13. Click the **Next** button

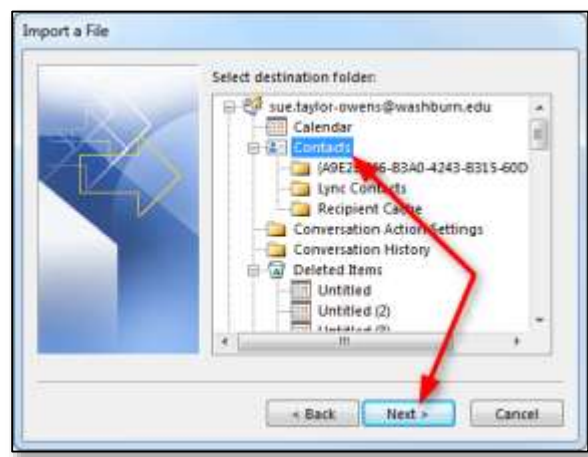

14. Click the **Map Custom Fields** button

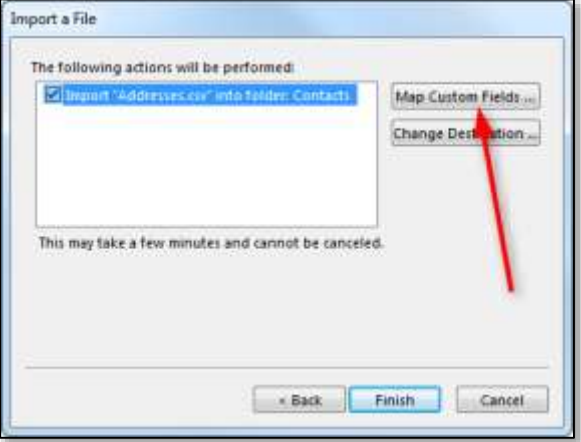

- 15. **Drag fields from the left to the matching fields on the right** for any fields you want to match (you will definitely want to do this for the **primary and secondary email addresses** at least)
- 16. Click the **OK** button

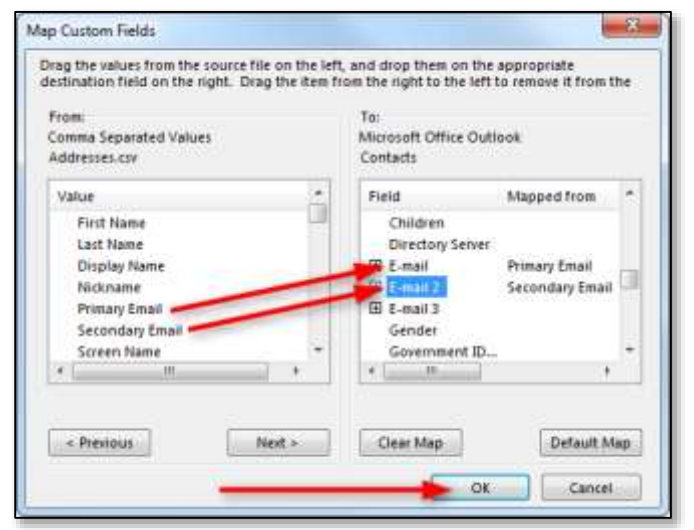

17. Click the **Finish** button

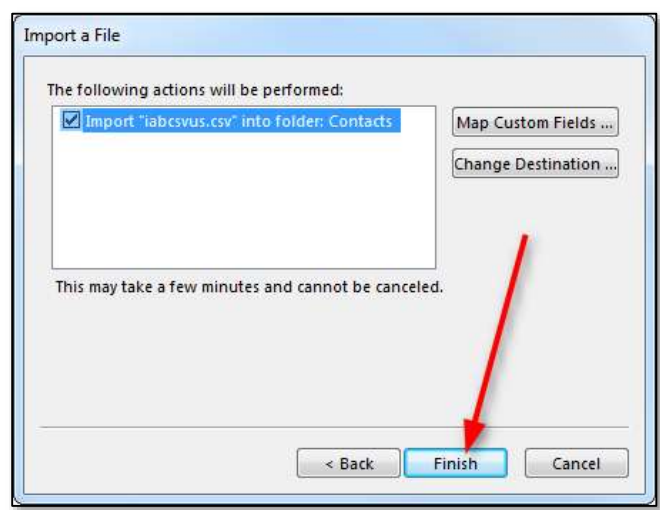